# 「知識建構平台」進階模式的系統要求

## **Java**

使用「知識建構平台」的進階模式必須安裝 **Java**。現時,**J2SE Runtime Environment (JRE)** 版 本 **6** 更新 **2** 或以上都可以使用「知識建構平台」進階模式中的所有功能。

### 檢查有沒有安裝 **Java/ Java** 的版本

開啟 **"**控制台"

- **1.** 選擇 **"**新增或移除程式"
- **2.** 撿視 **Java** 是否已在名單 上

如沒有安裝,請到 **[http://java.sun.com/javase/do](http://java.sun.com/javase/downloads/index.jsp) [wnloads/index.jsp](http://java.sun.com/javase/downloads/index.jsp)**。選擇最 新的版本下載及安裝。

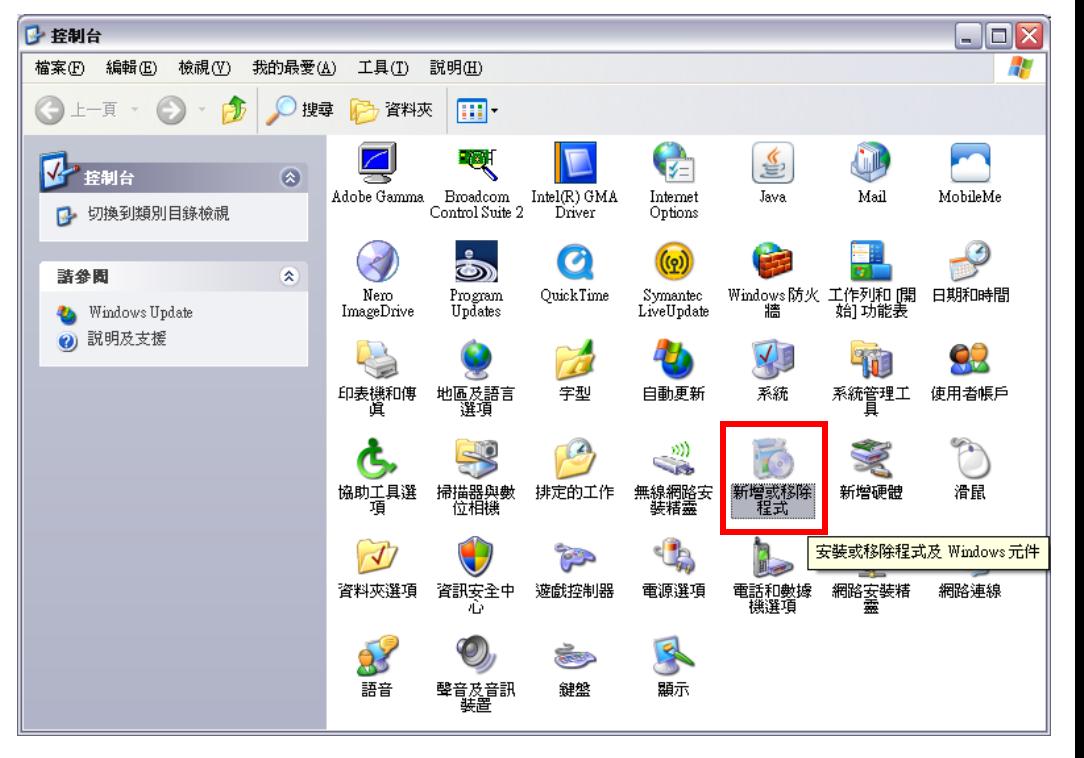

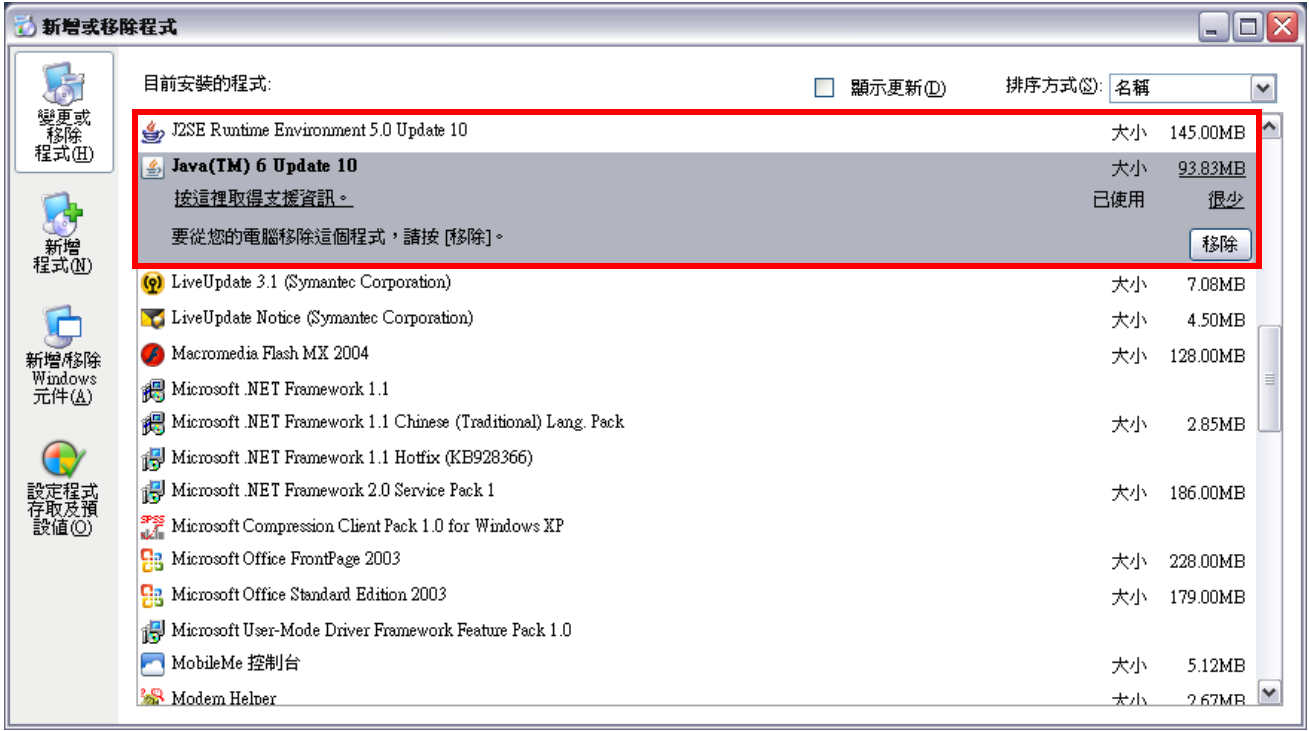

#### **Internet Explorer (IE)** <mark>●</mark> 空白頁 - Windows Internet Explorer  $\bigodot \cdot$   $\boxed{e}$  about:blank  $\blacktriangledown$   $\blacktriangleleft$   $\blacktriangledown$   $\blacktriangledown$   $\blacktriangledown$   $\blacktriangledown$   $\vartriangleleft$   $\vartriangleleft$ ☆ ☆ ●空白頁 1 ▼ 同 ▼ 最 ▼ 2 網頁(P) ▼ ① 工具(O) ▼ **(1)** 封鎖快顯視窗**(Pop-up Windows)** 方法 **A)** 容許 **KF** 的快顯視窗 或 方法 **B)** 關閉快顯封鎖程式 方法 **A)** 容許 **KF** 的快顯視窗 **1.** 開啟 **Internet Explorer (IE)** 瀏覽 器

- **3.** 選擇 **"**網際網路選項 **(Internet Options)"**
- **2.** 選擇 **"**工具**"**
- **6.** 在 **"**要允許的網站網址**"** 欄中,輸入 **\*.cite.hku.hk**
- 單中

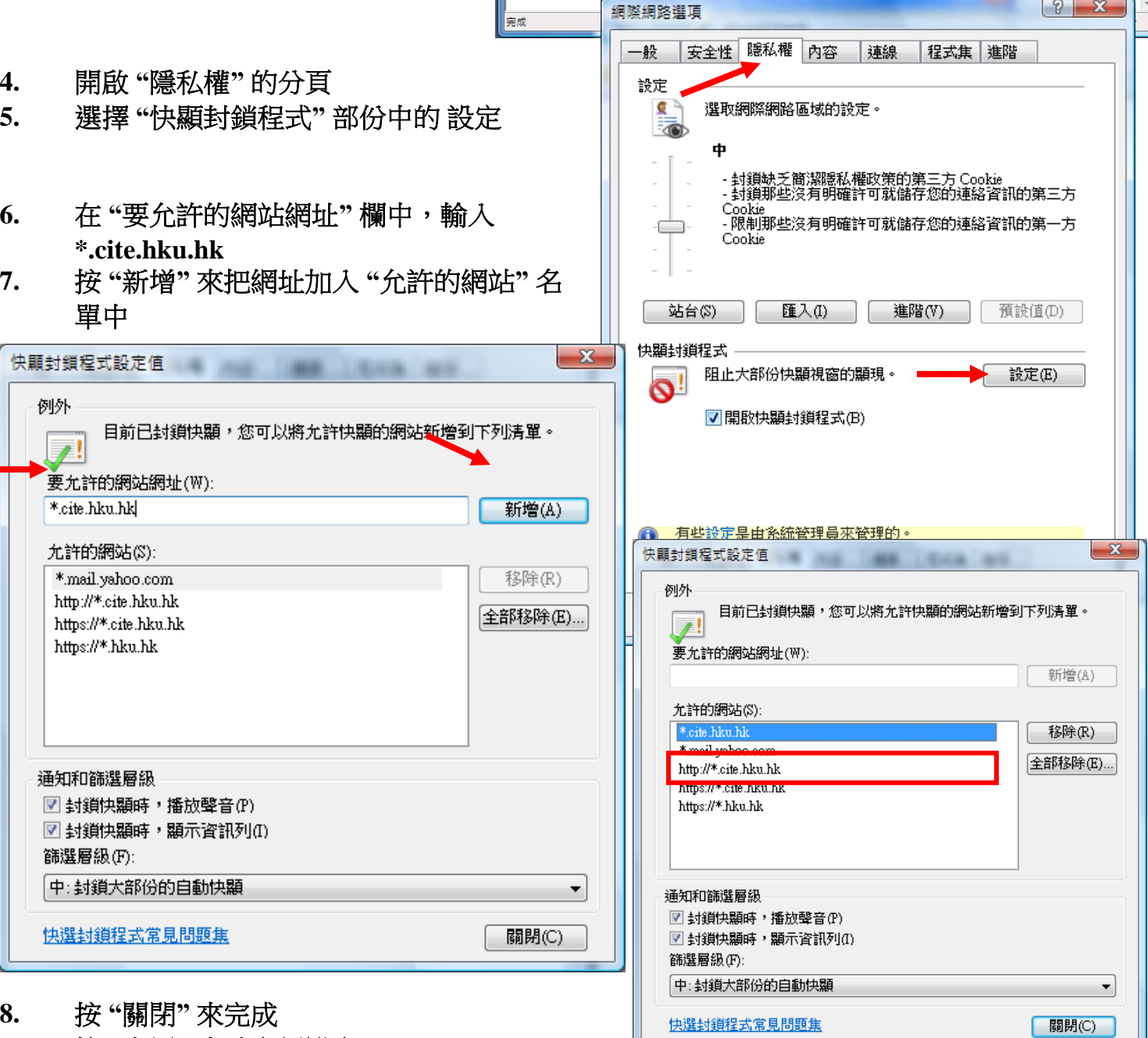

**9.** 按 **"**套用**"** 來確定新設定

 $\begin{array}{|c|c|c|c|c|}\hline \multicolumn{3}{|c|}{\mathbf{b}} & \multicolumn{3}{|c|}{\mathbf{X}} \\\hline \end{array}$ 

刪除瀏覽歷程記錄(D)... 診斷連線問題(C)... 快顯封鎖程式(P)

網路釣魚篩選工具(H)

管理附加元件(A)

Send to OneNote Sun Java 主控台 網際網路選項(O)

離線工作(W) Windows Update(U)

全管幕(F) 功能表列(M) 工具列(T)

۔ م

 $\blacktriangleright$ 

 $\bar{\mathbf{r}}$ 

 $\bar{\mathbf{r}}$ 

 ${\sf F11}$ 

 $\mathbf{F}$ 

## 方法 **B)** 關閉快顯封鎖程式

- **1.** 開啟 **Internet Explorer (IE)** 瀏覽器
- **2.** 選擇 **"**工具**"**
- **3.** 選擇 **"**網際網路選項 **(Internet Options)"**
- **4.** 開啟 **"**隱私權**"** 的分頁
- **5.** 取消選擇 **"**快顯封鎖程式**"** 部份中的 **"**開啟 快顯封鎖程式**"**
- **6.** 按 **"**套用**"** 來確定新設定

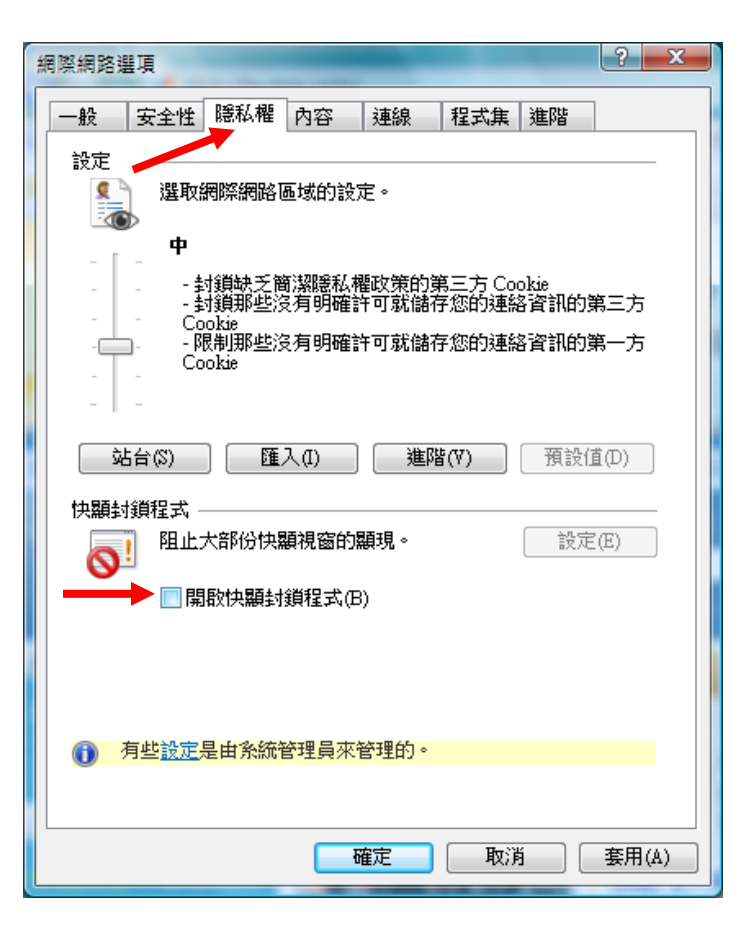

**(2) Java** 應用程式 **(Java Applet)**

- 步驟 **I)** 容許你的瀏覽器執行已簽署的 **Java** 應用程式
- 步驟 **II)** 確保你的瀏覽器會檢查已下載程式的簽章

步驟 **I)** 容許你的瀏覽器執行已簽署的 **Java**  應用程式

- **1.** 開啟 **Internet Explorer (IE)** 瀏覽器
- **2.** 選擇 **"**工具**"**
- **3.** 選擇 **"**網際網路選項 **(Internet Options)"**
- **4.** 開啟 **"**安全性**"** 的分頁
- **5.** 選擇 **"**此區域的安全性等級**"** 部份中的 **"**自 訂等級**"**

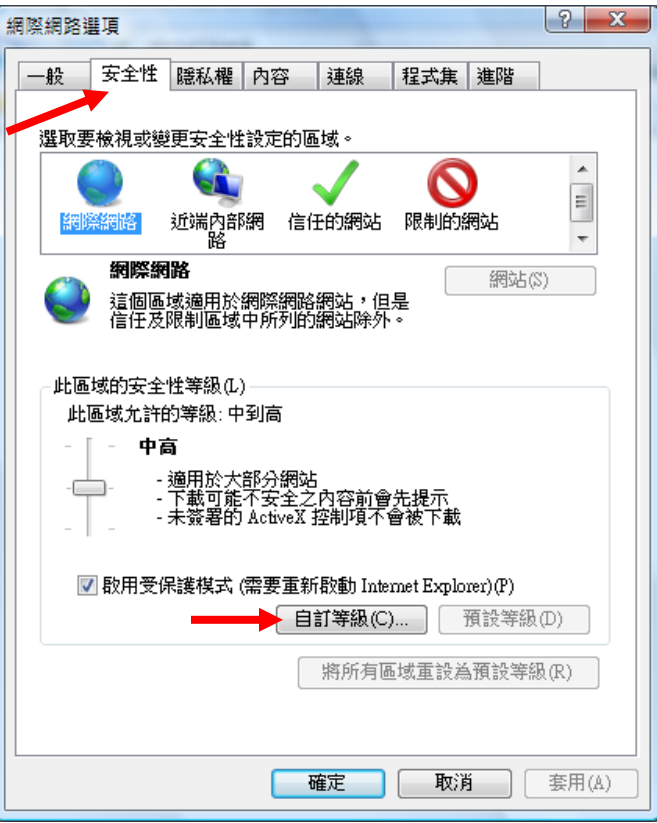

- **6.** 在 **"**指令碼處理**"** 類中,啟用 **"Java Applets** 的指令碼化**"**
- **7.** 按 **"**確定**"** 來完成
- **8.** 按 **"**套用**"** 來確定新設定

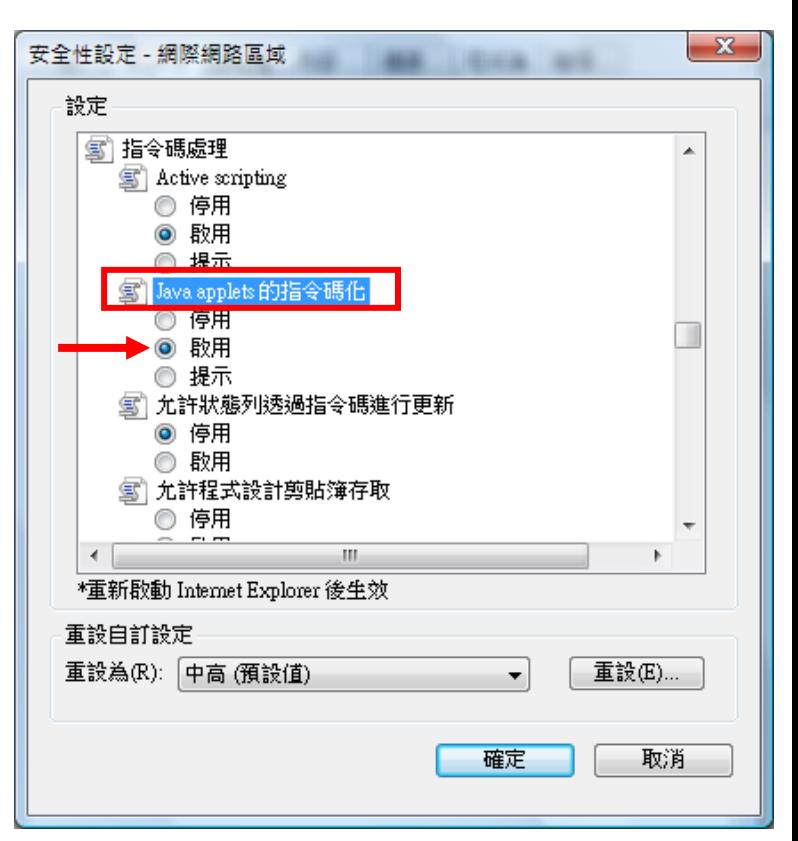

步驟 **II)** 確保你的瀏覽器會檢查已下載程式 的簽章

- **7.** 開啟 **Internet Explorer (IE)** 瀏覽器
- **8.** 選擇 **"**工具**"**
- **9.** 選擇 **"**網際網路選項 **(Internet Options)"**
- **10.** 開啟 **"**進階**"** 的分頁
- **11.** 在 **"**安全性**"** 類中,選擇 **"**檢查已下載程式的簽章**"**
- **12.** 按 **"**套用**"** 來確定新設定

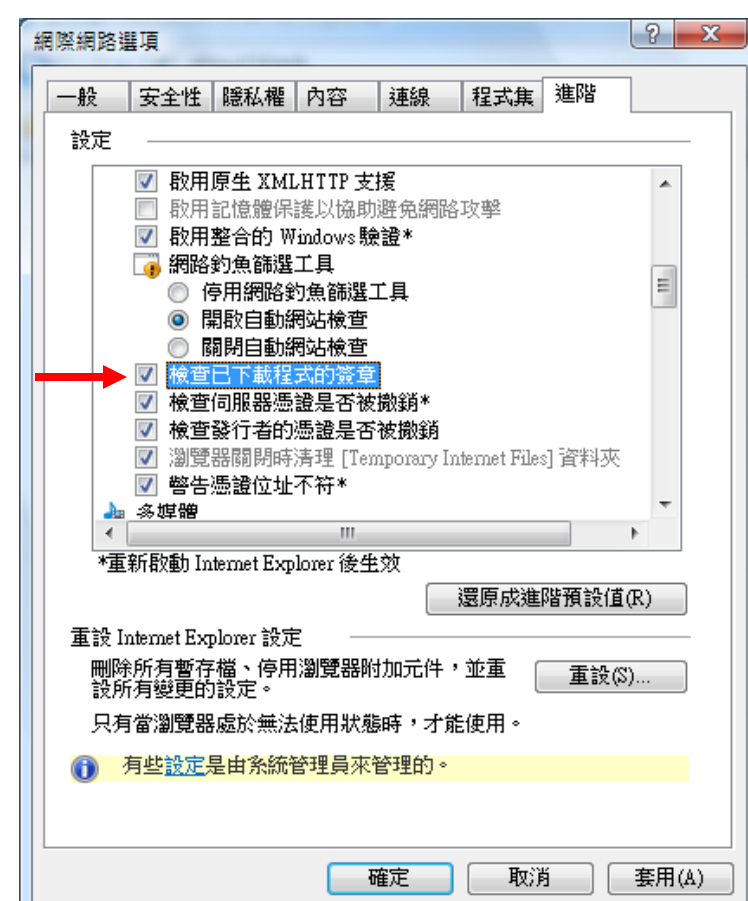

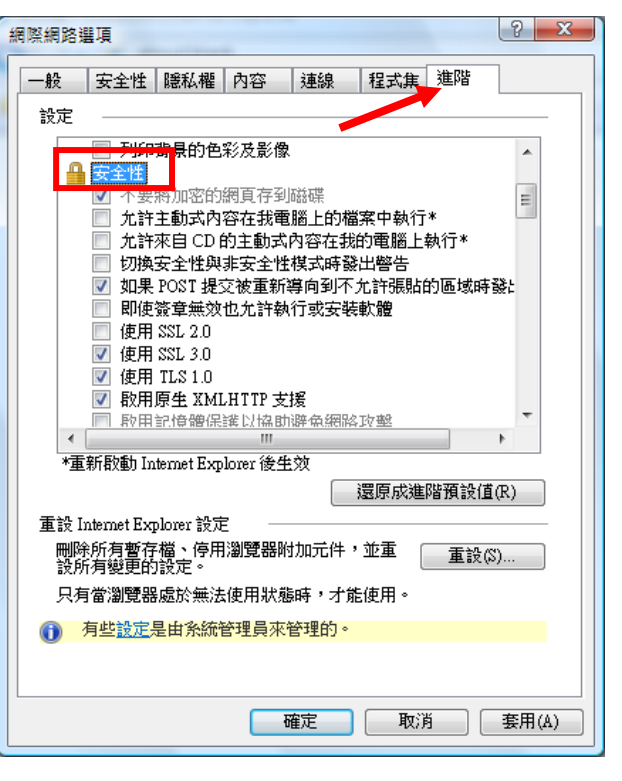

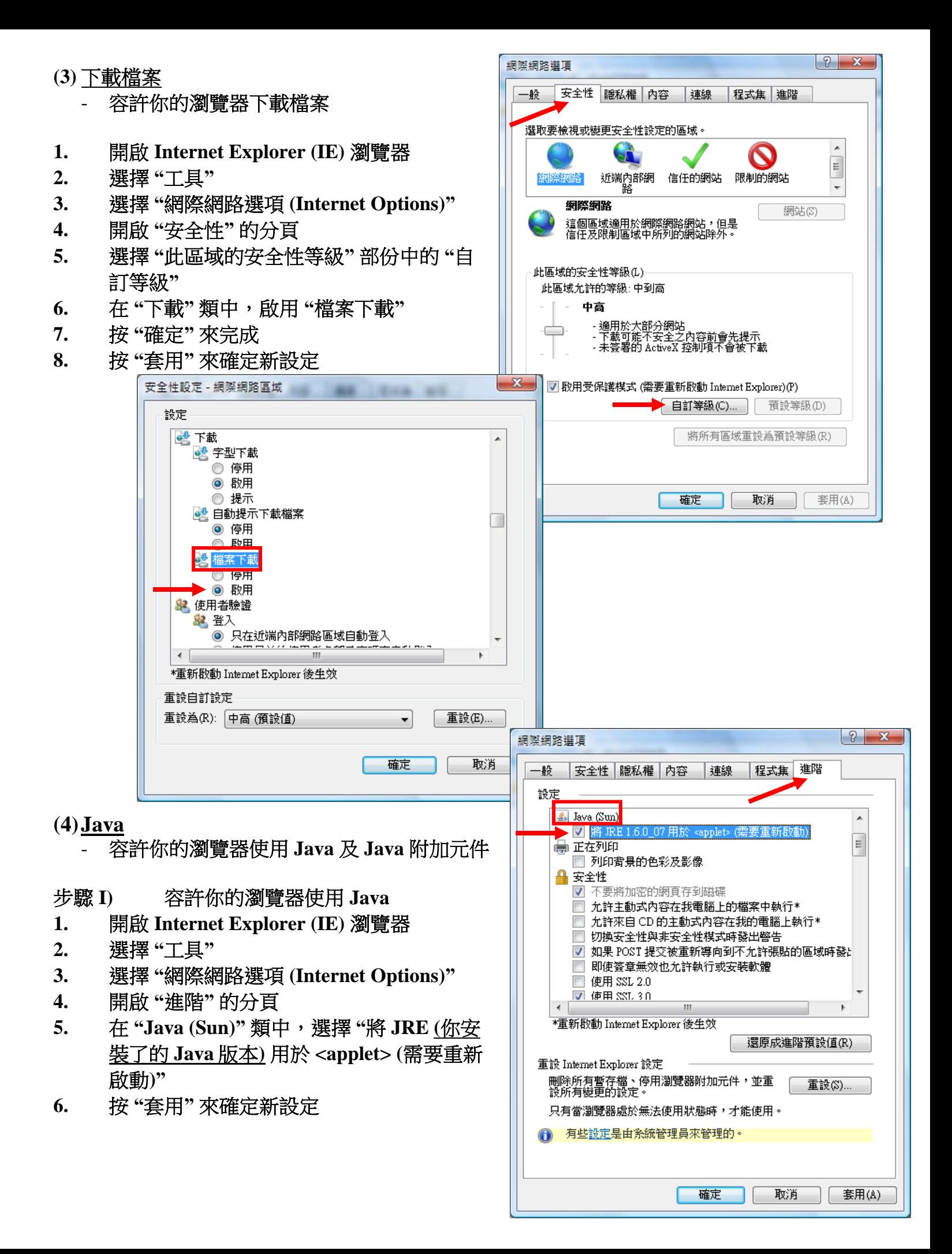

- 步驟 **II)** 容許你的瀏覽器使用 **Java** 附加元件
- **7.** 開啟 **Internet Explorer (IE)** 瀏覽器
- **8.** 選擇 **"**工具**"**
- **9.** 選擇 **"**網際網路選項 **(Internet Options)"**
- **10.** 開啟 **"**程式集**"** 的分頁

**13.** 按 **"**確定**"** 來完成

**14.** 按 **"**套用**"** 來確定新設定

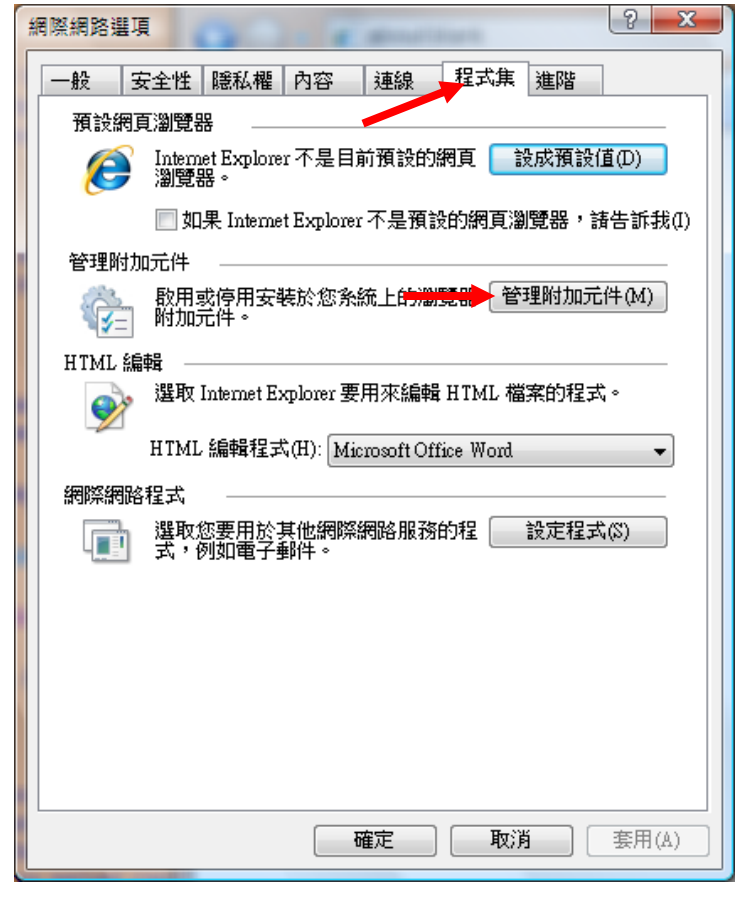

- **11.** 選擇 **"**管理附加元件**"** 部份中的 **"**管理附加元件**"**
- **12.** 在 **"**附加元件**"**名單中,啟用所有 **Java** 附加元件

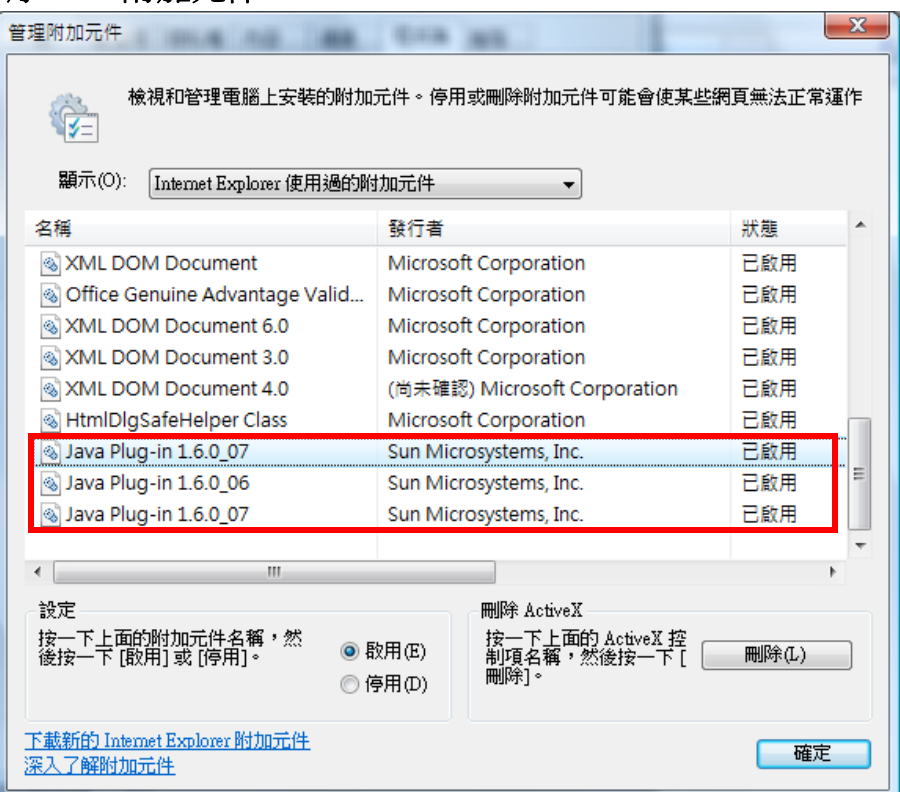

*\** 如驗證應用程式的數位簽名警告出現*…*

方法 *(1)* 按 *"*執行*"* 或

方法 *(2)*選擇 *"*始終信任此發行人的內容。*"* 再按 *"*執行*" [*警告以後也不會再出現*] …* 來啟動「知識建構平台」。

## 新版本的 *Java* 的驗證應用程式的數位簽名警告

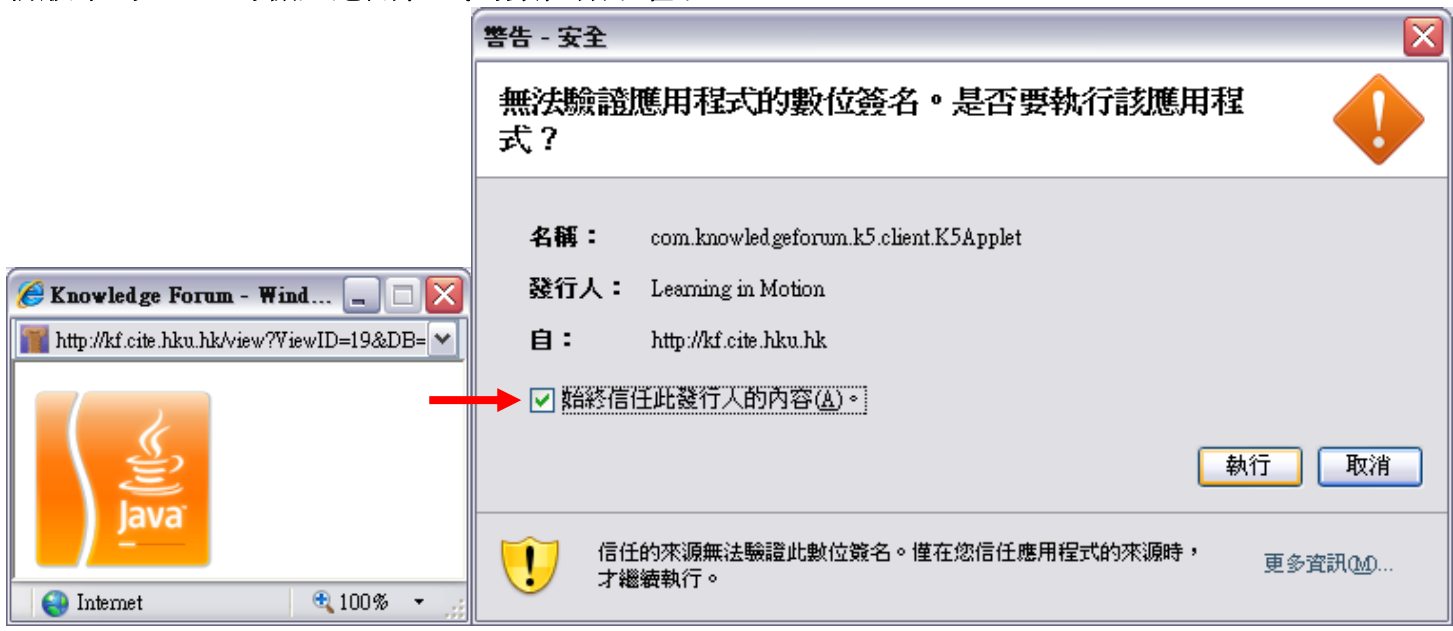

## 舊版本的 *Java* 的驗證應用程式的數位簽名警告

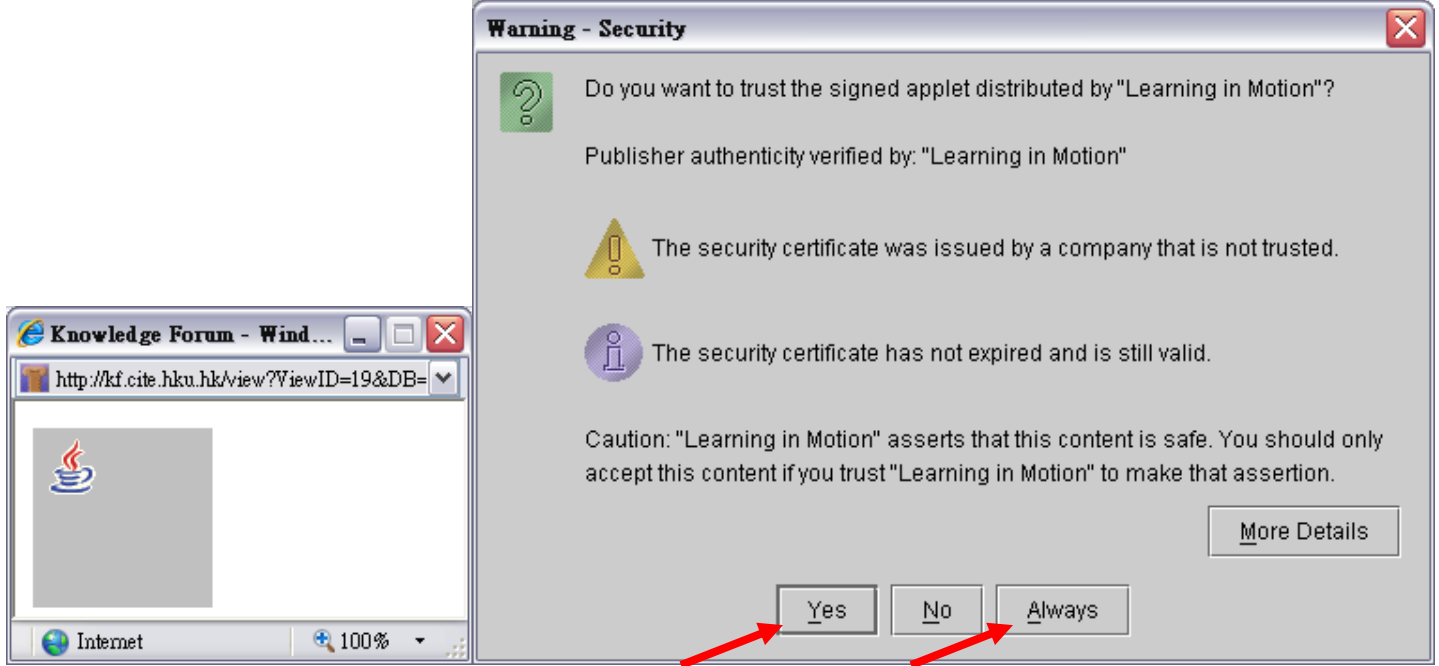